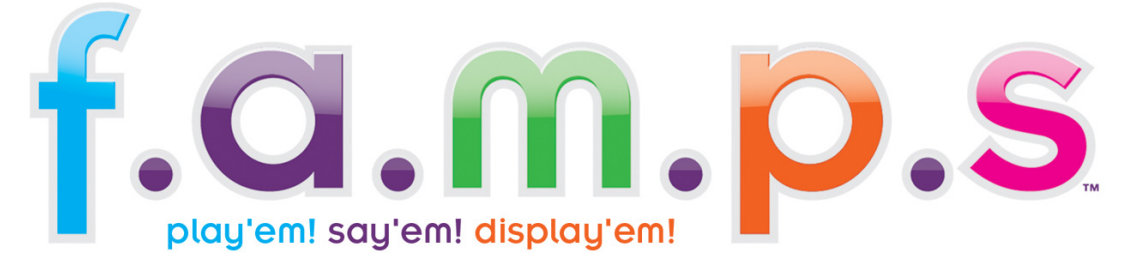

# **Installation help:**

Inserting the F.A.M.P.S Disc on a PC will automatically present you with an initial download screen. To download the F.A.M.P.S installer click on the 'Download' Button and follow the steps detailed below. If the initial download screen does not pop up you can start the installer process by going into My Computer and double click on the F.A.M.P.S Icon to open up the initial download screen then follow the steps above.

If you are using a MAC, a folder will open on your desktop you will need to double click the F.A.M.P.S icon within the folder. This will open the initial download screen then click on the 'Download' Button and follow the steps detailed below.

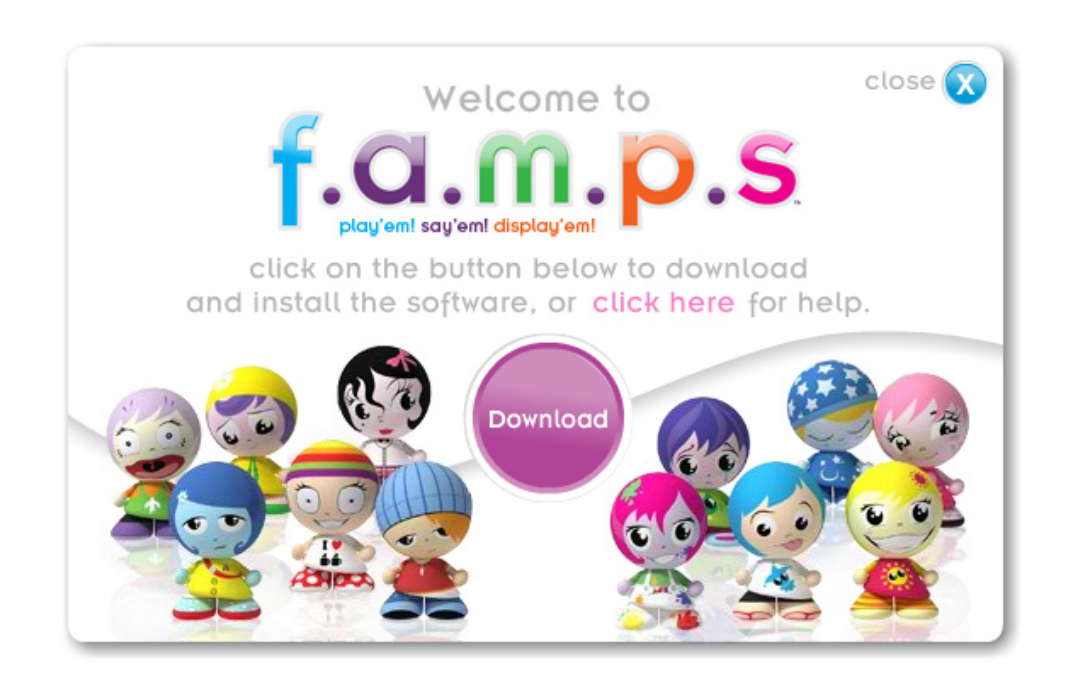

# **Step 1:**

After you have clicked download on the download installer screen you will be re-directed to the F.A.M.P's installer located online. A pop up screen, *(see example below for PC and MAC)*, will present you with various options. From here select 'save' and download the F.A.M.P's installer to a location on your local computer.

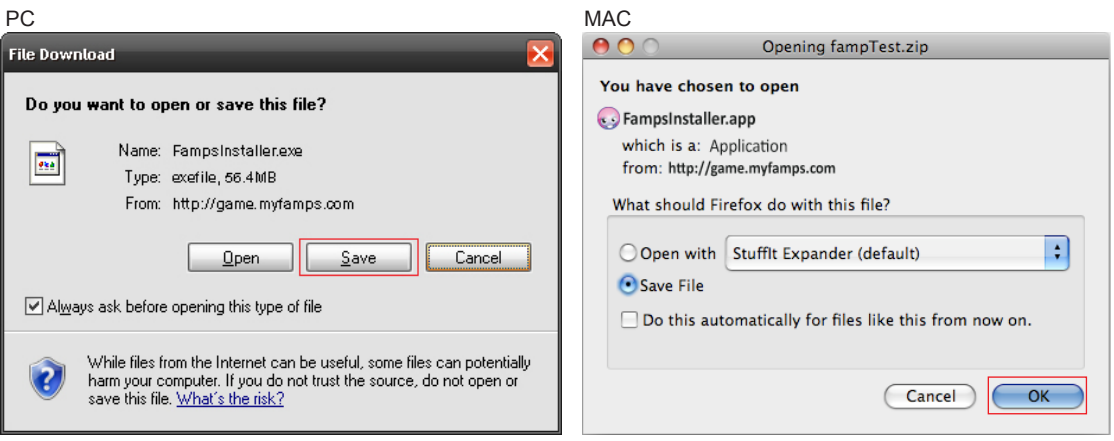

### **Step 2:**

On a PC you will have to select a location to save the download. The easiest option would be to download the installer file directly to your desktop. Once you have selected a location click 'save'. Remember this location as you will have to locate the file once it has downloaded. On a MAC, the download will automatically be saved to your desktop.

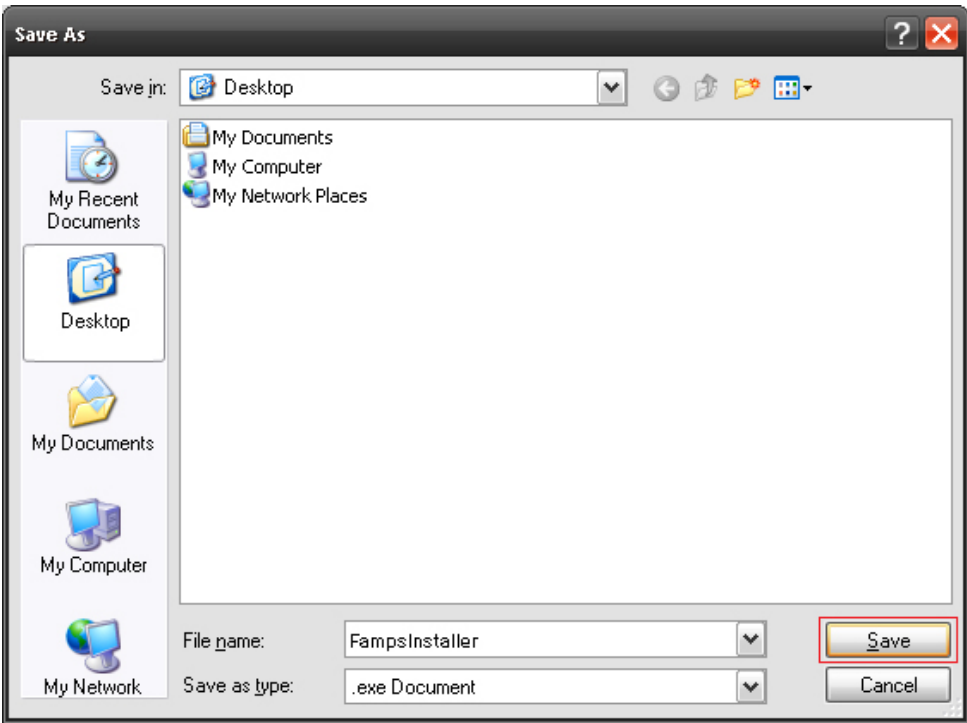

#### **Step 3:**

Once you have selected a location and clicked save the file will start to download. This may take a while depending on your Internet connection.

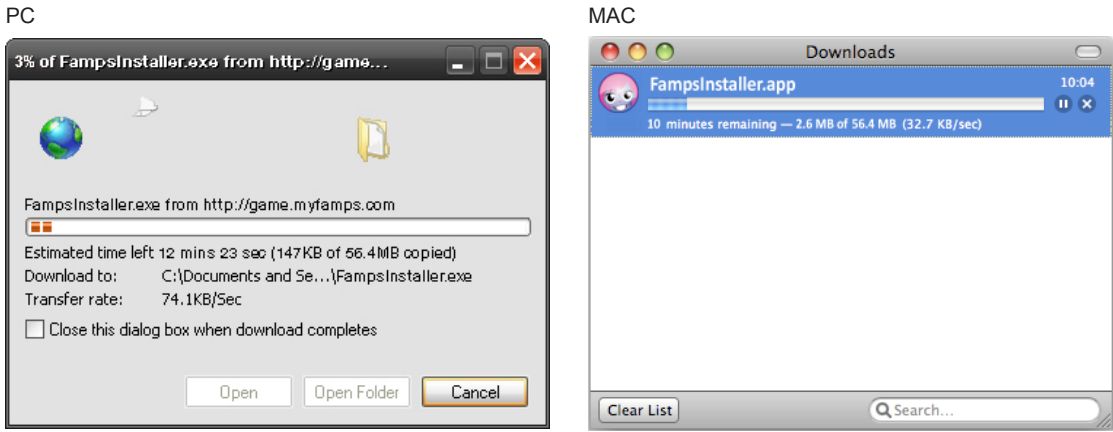

## **Step 4:**

Once the file has fully downloaded browse to its location. Double click on the installer icon to run the installer. From here follow the instructions on the installer.

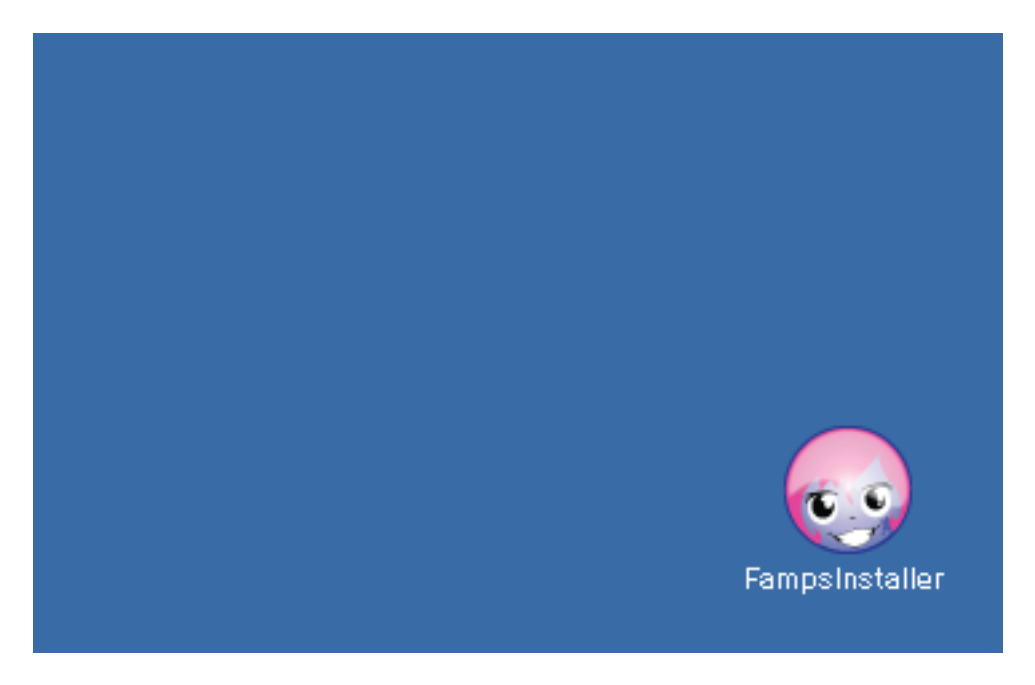